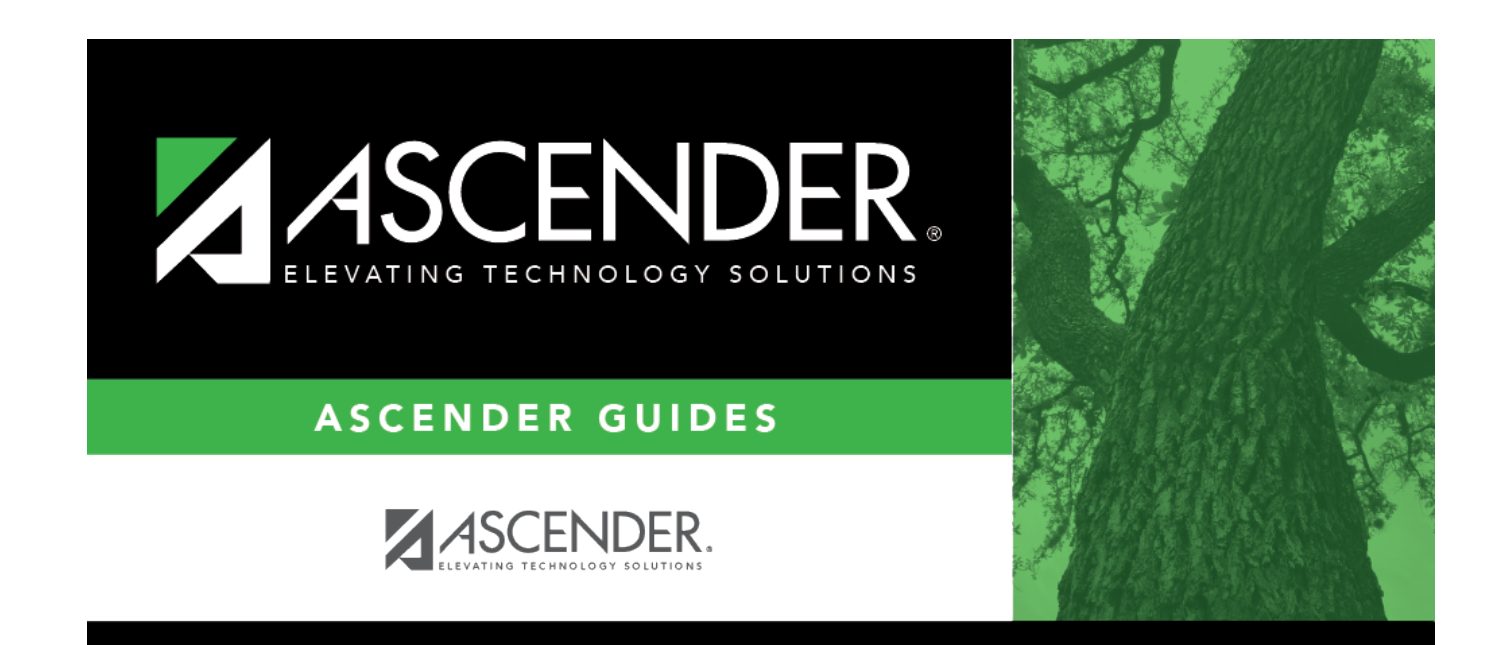

## **campus-setup-control**

### **Table of Contents**

#### [Registration > Maintenance > Campus Profile > Campus Information Maintenance > Control Info](https://help.ascendertx.com/student/doku.php/registration/maintenance/campusprofile/campusinformationmaintenance/controlinfo)

This tab allows you to set up control options for the campus related to Registration and OCR.

**NOTE**: Changes made in Discipline will affect these totals.

**Campus ID** The campus to which you are logged in is displayed. To view another campus or add a new campus, type the three-digit campus ID and click **Retrieve**.

Existing control information for the campus is displayed.

❏ Update as needed.

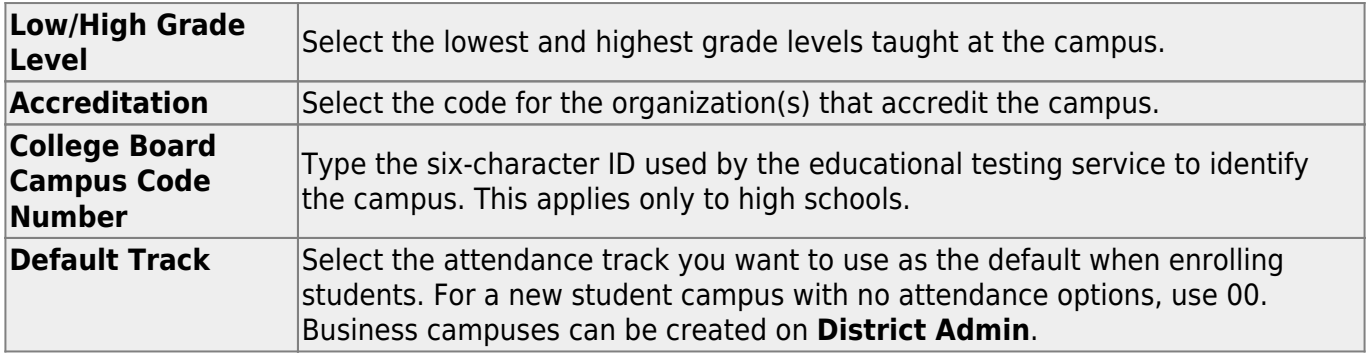

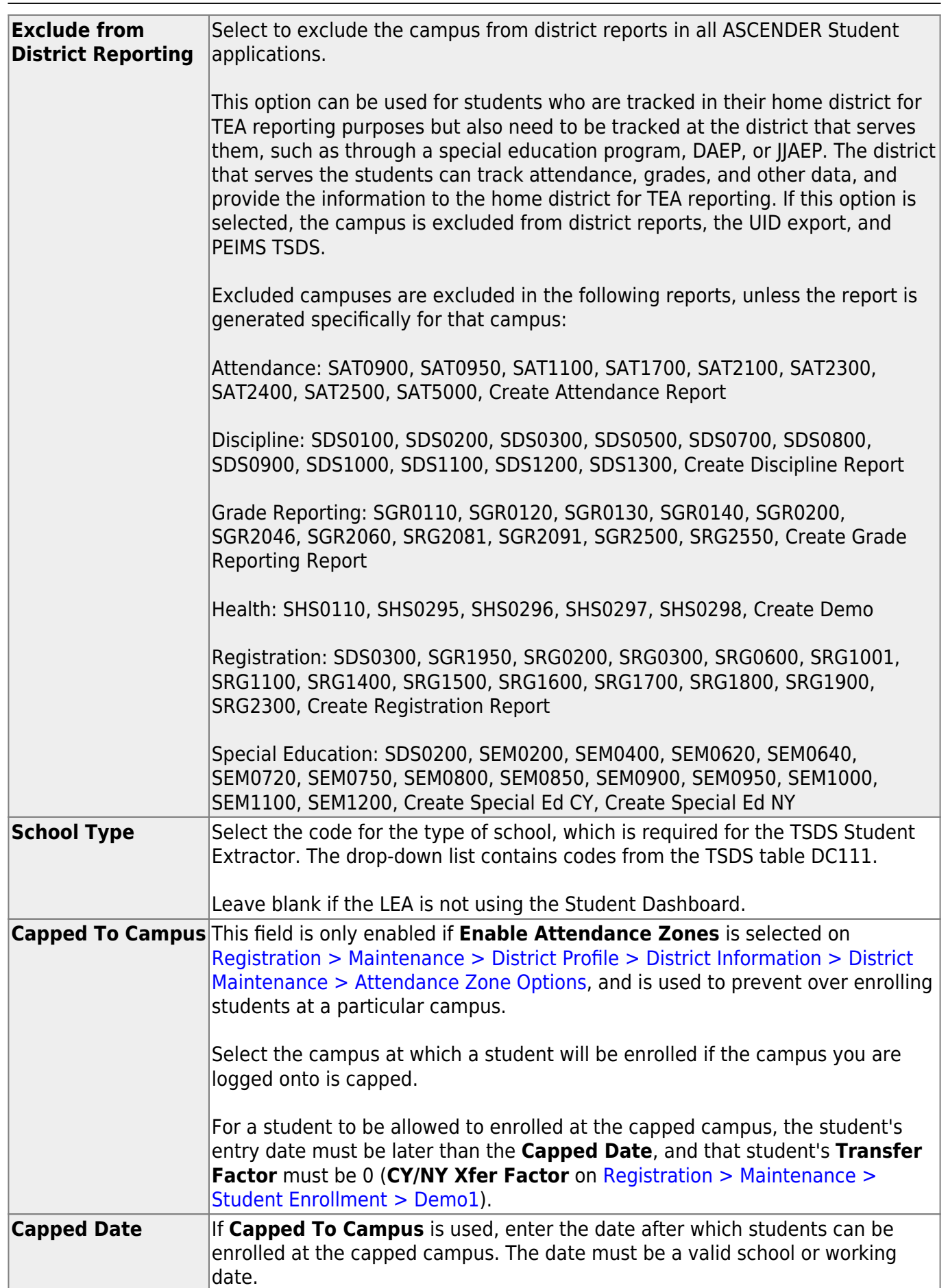

Student

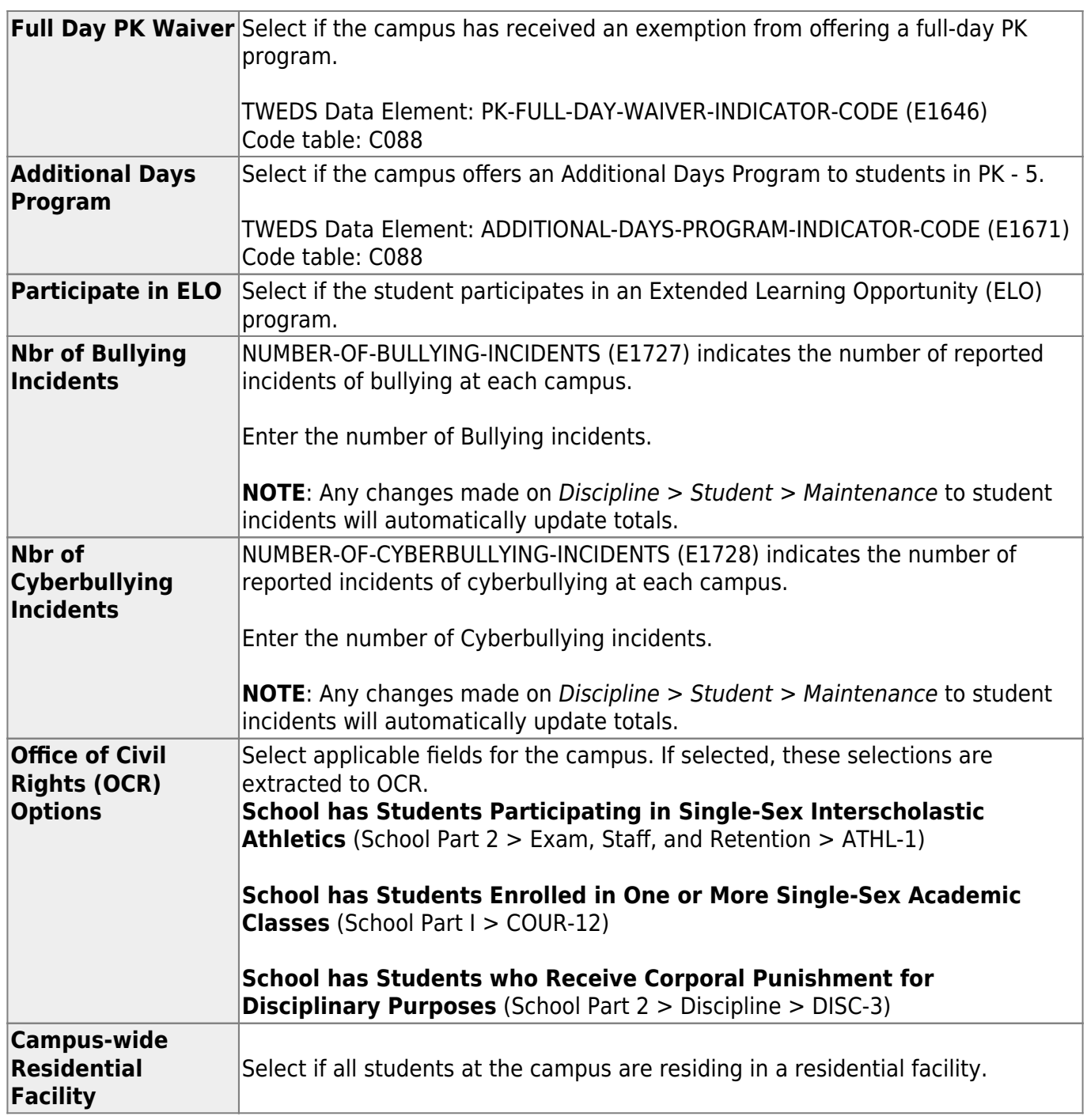

#### ❏ Under **Residential Facility Options**:

❏ Click **+Add** to add the residential facilities attended by students within the campus boundaries.

The following fields are displayed below the grid.

This list populates the **Residential Facility ID** field on [Registration > Maintenance > Student](https://help.ascendertx.com/student/doku.php/registration/maintenance/studentenrollment/wrenroll) [Enrollment > W/R Enroll](https://help.ascendertx.com/student/doku.php/registration/maintenance/studentenrollment/wrenroll) for students who reside in a residential facility.

**NOTE:** These settings are campus specific. If the same facility exists on multiple campuses, the information must be entered for each campus.

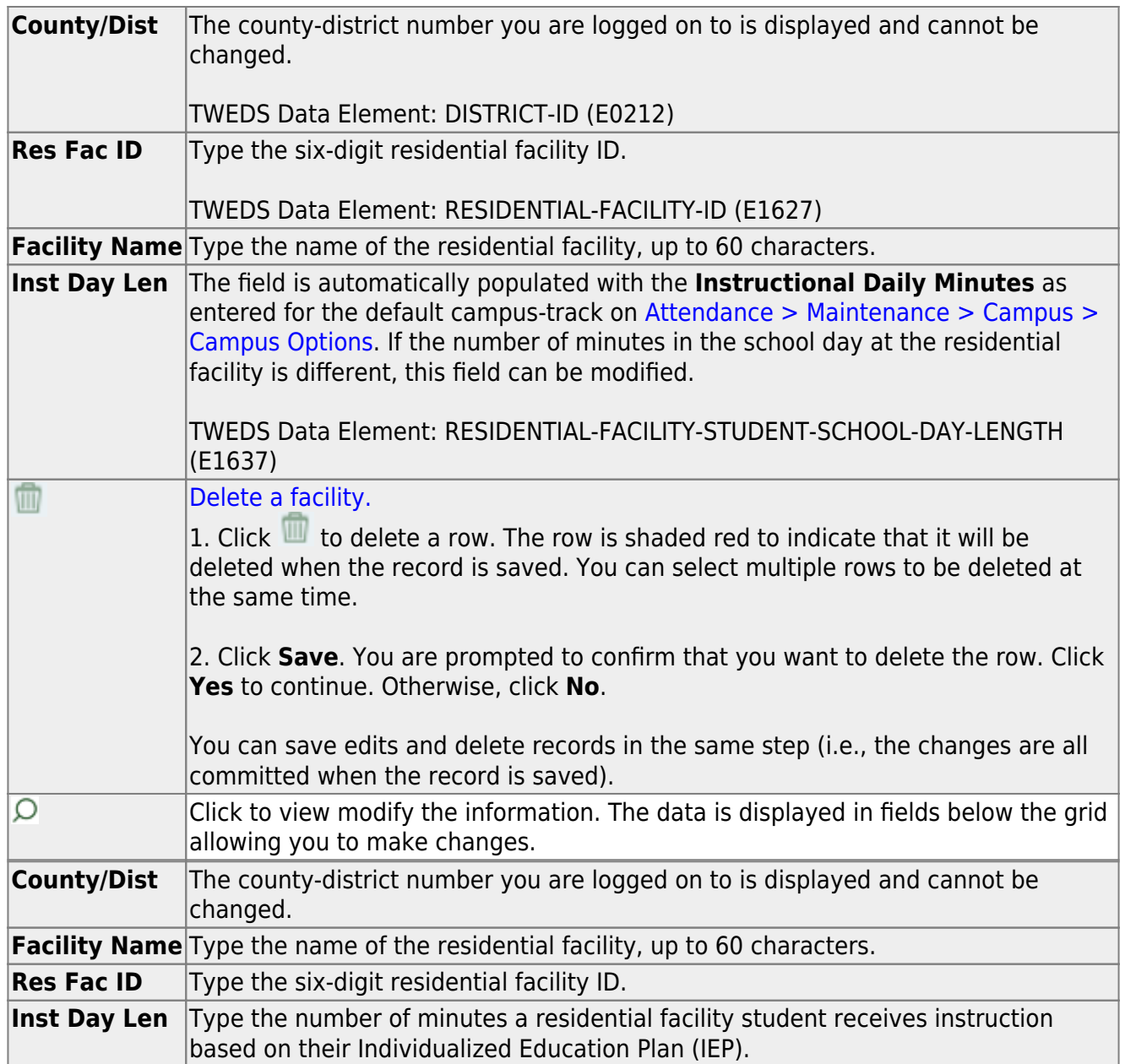

#### ❏ Click **Save**.

#### ❏ Under **Campus Enrollment Type**:

❏ Click **+Add** to add the campus enrollment type.

The following fields are displayed below the grid.

This list populates the XXX field on [Registration > Maintenance > Student Enrollment > W/R Enroll](https://help.ascendertx.com/student/doku.php/registration/maintenance/studentenrollment/wrenroll) .

**NOTE:** These settings are campus specific. If the same facility exists on multiple campuses, the information must be entered for each campus.

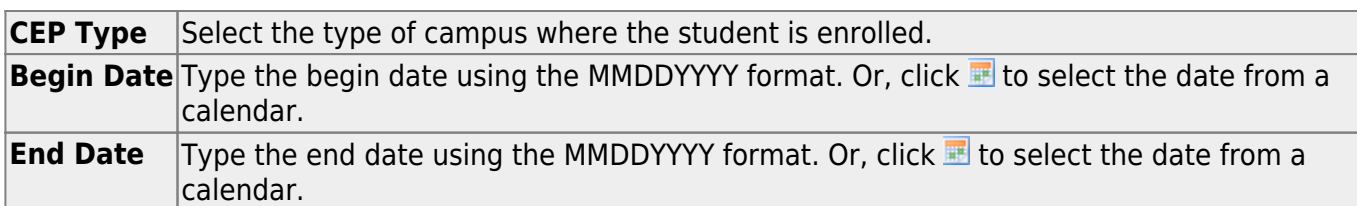

❏ Click **Save**.

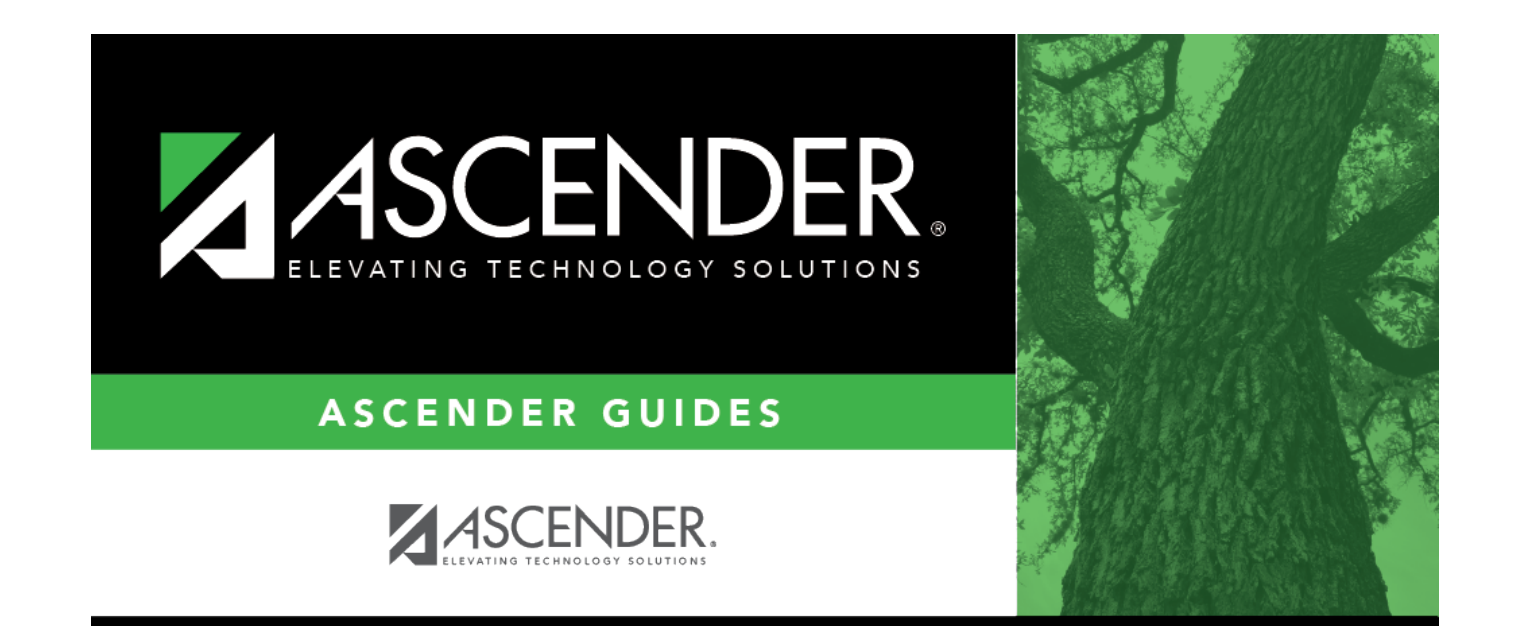

# **Back Cover**